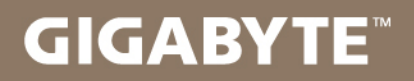

# U2442

### **USER'S MANUAL** 使  $\overline{m}$ 用 手

· Português  $V<sub>5.0</sub>$ 

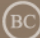

## **Parabéns pela aquisição deste Notebook da GIGABYTE!**

Este Manual permite-lhe fazer a instalação de forma correcta e rápida do seu equipamento. Para mais detalhes, por favor navegue em www.gigabyte.com. As especificações técnicas estão sujeitas a alterações sem aviso prévio.

## **Usar o Notebook da GIGABYTE pela primeira vez**

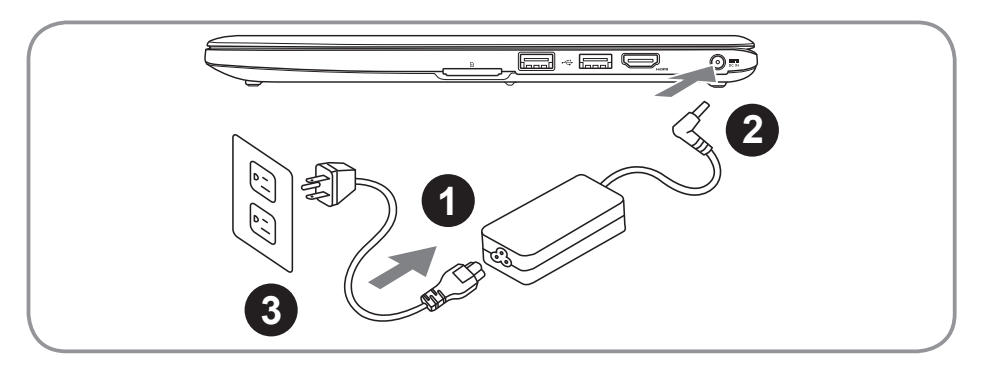

- Lique o cabo de alimentação ao Adaptador AC.
- Lique o Adaptador AC à tomada DC no lado direito do notebook.
- Lique o cabo de alimentação à rede elétrica, 240V.

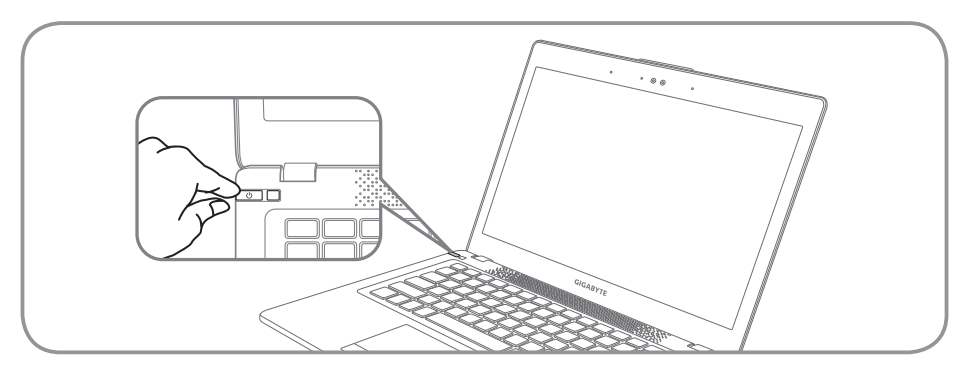

## **Ligar a Alimentação**

Depois de ligar o U2442 pela primeira vez, não o desligue até que o sistema operativo seja completamente configurado. Por favor note que o volume do áudio não irá funcionar até que a instalação do Windows® esteja completa.

## **Iniciar o U2442 pela primeira vez**

Dependendo da configuração, o Microsoft® Windows® abre uma janela de inicialização que será o primeiro menu a aparecer quando o notebook inicia. Siga as instruções e avisos e insira as suas informações pessoais para completar a instalação do Sistema Operativo Windows® .

## **Vista de Topo**

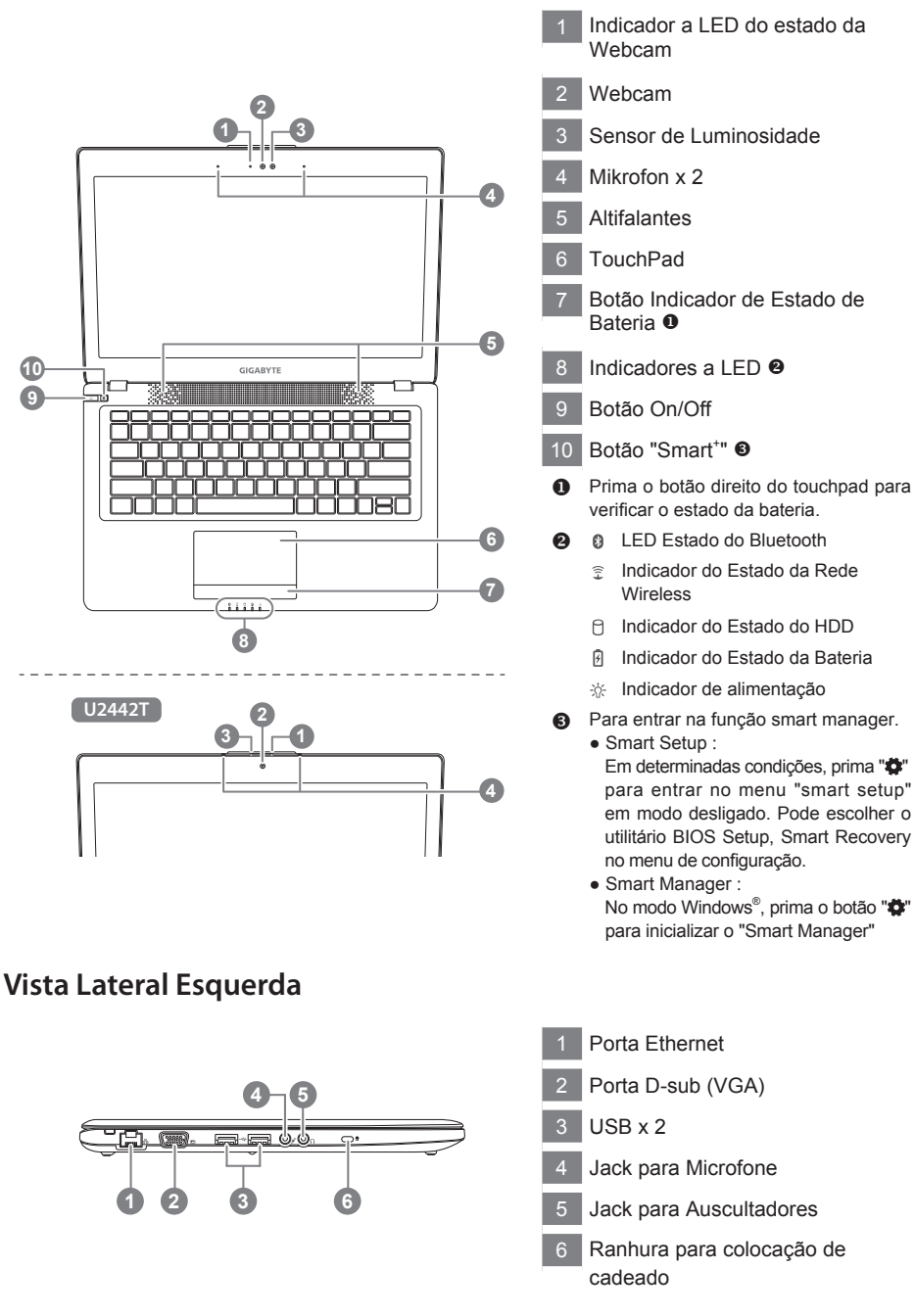

## **Vista lateral direita**

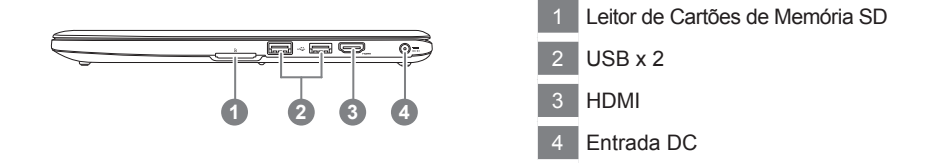

**Vista da Base**

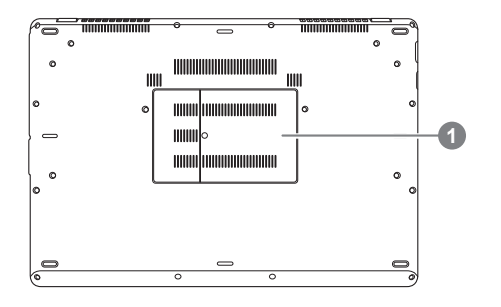

1 Compartimento para Memória

O computador utiliza as teclas de atalho ou combinações de teclas para aceder mais rapidamente à maioria dos controlos do computador como por exemplo o brilho do écrã e o volume. Para ativar, prima a tecla <Fn> e, em seguida, prima a outra tecla pretendida da combinação.

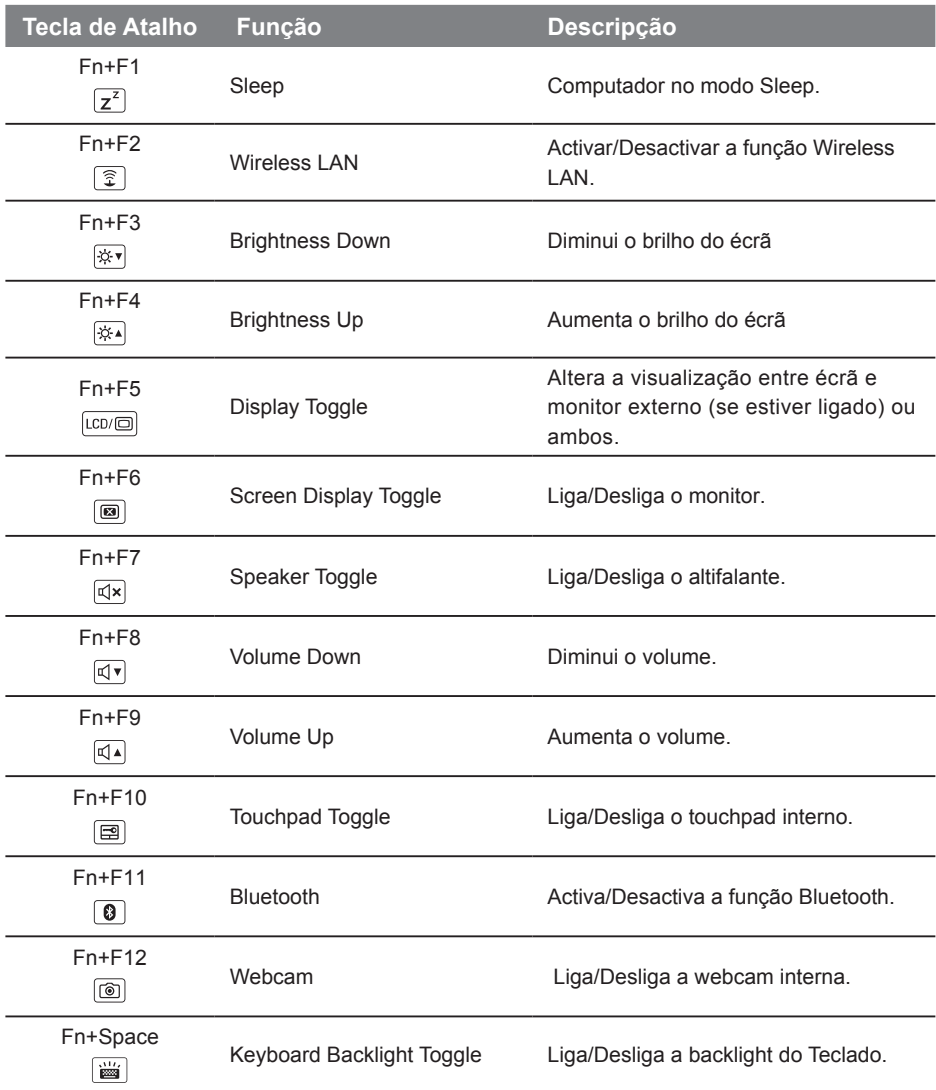

4

## **GIGABYTE Smart Manager**

Pode activar o "Smart Manager" da GIGABYTE através de duplo clique no ícone de atalho no ambiente de trabalho, caso tenha esta função instalada. O "Smart Manager" da GIGABYTE é um interface de controlo, que permite aos utilizadores acederem ao sistema comum assim como a utilitários exclusivos da GIGABYTE. Note que o interface do "Smart Manager" da GIGABYTE, os ícones, os utilitários e as versões de software podem variar segundo o modelo e a versão.

## **GIGABYTE Smart Setup**

Durante o modo desligado, prima o botão Smart<sup>+</sup> para entrar no menu "Smart Setup". Pode seleccionar o utilitário BIOS Setup, Recovery Smart, e outras funções neste menu de configuração.

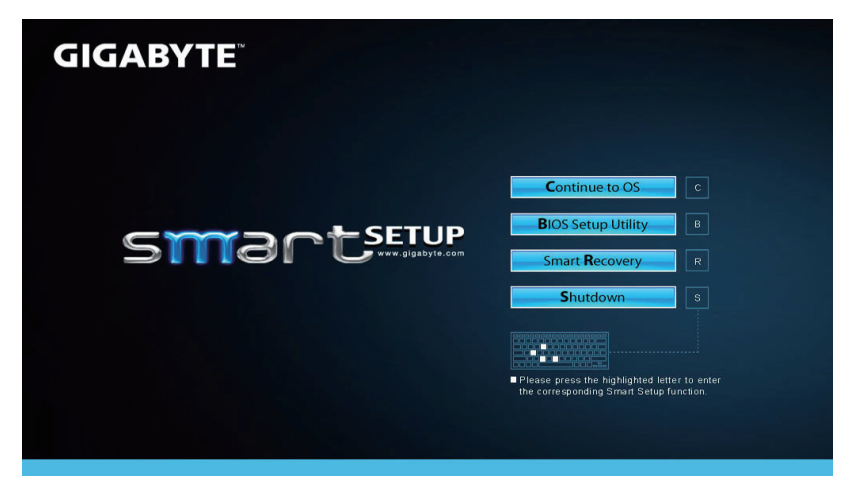

Prima o botão "Continue to OS" para entrar no sistema operativo.

**BIOS Setup Utility** 

Prima o botão "BIOS Setup Utility" para entrar no utilitário da BIOS.

**BIOS Setup Utility** 

Prima o botão "Smart Recovery" para entrar no GIGABYTE Xpress Recovery.

**Smart Recovery** 

Prima o botão "Shutdown" para desligar o sistema.

Shutdown

## **Recuperação do sistema (Restaurar o sistema operativo do seu portátil)**

Quando algo está errado com o sistema operativo do portátil, o sistema de armazenamento (HDD ou SSD) deste tem uma partição oculta que contém um backup completo da imagem do sistema operativo que pode ser utilizado para restaurar o sistema para as configurações padrão de fábrica.

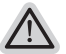

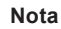

- ˙ Se o sistema de armazenamento (HDD ou SSD) foi mudado ou a partição apagada, a opção de recuperação não estará mais disponível e será necessário ajuda para a recuperação.
- ˙ A função de recuperação só está disponível em dispositivos com o Sistema Operativo préinstalado. Dispositivos com Sistema Operativo DOS não têm a função de recuperação.

## **Recuperação do Sistema**

A função de recuperação do sistema é pré-instalada antes que o portátil seja enviado de fábrica. O menu de opções permite abrir a ferramenta de recuperação do Windows para reinstalar o sistema operativo para o padrão de fábrica

A breve introdução abaixo mostra como iniciar a ferramenta de recuperação e restaurar o sistema.

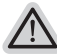

#### **Tudo pronto para avançar**

Verifique se o seu PC está ligado à corrente. Esta operação levará alguns minutos.

## **Guia de Recuperação do Windows 7**

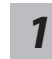

Desligue e reinicie o computador portátil.

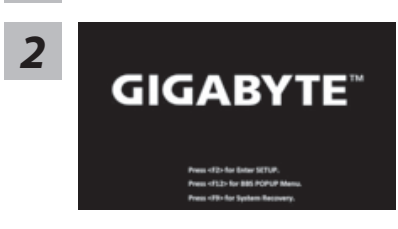

Durante o processo de ligação do computador portátil, prima a tecla F9 durante alguns segundos para iniciar a ferramenta.

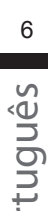

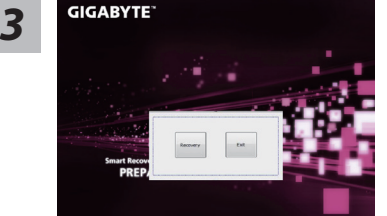

A recuperação do sistema será ativada e irão aparecer os botões da opção na janela. Clique em "Recovery" (Recuperação) para o iniciar.

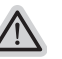

#### **Atenção**

Uma vez que a "Recovery" (Recuperação) está selecionada, os seus dados pessoais e ficheiros serão apagados após o computador portátil iniciar a restauração, e o sistema operativo será restaurado com as configurações padrão de fábrica.

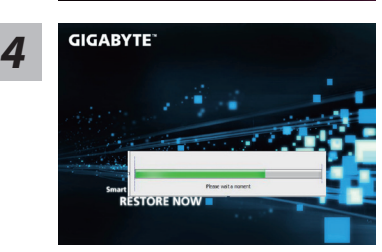

Uma barra com a indicação do progresso será exibida na janela quando o processo de recuperação está a ser executado. Por favor, certifique-se que o Adaptador AC está ligado à corrente, e não desligue o computador portátil.

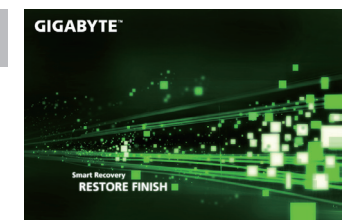

Reinicie o computador portátil após a recuperação do sistema estar concluída.

## **Guia de Recuperação do Windows 8**

Desligue e reinicie o computador portátil.

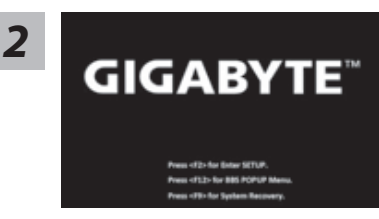

Durante o processo de ligação do computador portátil, prima a tecla F9 durante alguns segundos para iniciar a ferramenta.

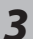

*1*

*5*

#### Cahosose vour kevboard

Escolha o layout do seu teclado.

Pode premir "See more keyboard layouts" (Veja mais layouts de teclado) para ver a página seguinte de idiomas que pode seleccionar.

*4*

Seleccione "Troubleshoot" (Solucionar problemas) para introduzir as definições de recuperação.

(Também pode seleccionar "Continue" (Continuar) para sair do sistema de recuperação e continuar a trabalhar no Windows 8 com arquivos ou backup de dados.)

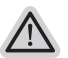

#### **Há duas opções de recuperação do sistema**

- ˙ **Refresh your PC Atualizar o seu PC** Pode atualizar o seu computador portátil para melhorar a estabilidade do sistema sem perder os seus ficheiros.
- ˙ **Reset your PC Reiniciar o seu PC** Se pretende remover todos os seus ficheiros, pode redefinir completamente o seu PC.

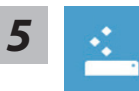

#### ■ Refresh your PC - Seleccione "Refresh your PC" (Actualizar o seu PC)

[Clique em "Next"] > [ Seleccione um Sistema Operativo.] > [Clique no "Windows 8".] > [Clique em "Refresh" para executar a função de recuperação.]

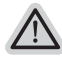

#### **Aqui está o que vai acontecer:**

- ˙ Os seus ficheiros e configurações personalizadas não irão sofrer alterações.
- ˙ As configurações do seu PC serão restauradas para as configurações padrão de fábrica.
- ˙ As Apps do Windows serão mantidas.
- ˙ As Apps instalados a partir de discos ou sites serão removidas.
- ˙ A lista de aplicativos removidos será gravada no ambiente de trabalho.

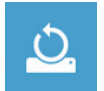

#### **Reset your PC - Reinicie o seu PC**

[Clique em "Next"] > [ Seleccione um Sistema Operativo.] > [Clique no "Windows 8".] > [Pretende limpar completamente a sua unidade? Quando eliminar os ficheiros, também pode limpar o disco para que os arquivos não possam ser recuperados facilmente. Esta opção é mais segura, mas demora mais tempo.]

#### **Just remove my files - Eliminar apenas os meus ficheiros**

Só os dados pessoais e ficheiros serão eliminados. As configurações do computador serão mantidos.

#### **Fully clean the drive - Limpar completamente a drive**

A unidade será completamente restaurado para as configurações padrão de fábrica. Aguarde alguns minutos. > [ Clique em "Reset" para executar a função de recuperação.

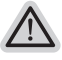

- **Aqui está o que vai acontecer**
- ˙ Todos os seus ficheiros pessoais e aplicativos serão removidos.
- ˙ As configurações do seu PC serão restauradas para as configurações padrão de fábrica.

## **Nota**

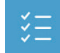

**Advanced options - Opções Avançadas**

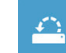

**System Restore - Recuperação do Sistema** Use um ponto de restauração gravado no seu PC para restaurar o Windows.

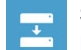

**System Image Recovery - Recuperação da imagem do sistema** Recuperar o Windows utilizando um ficheiro de imagem específica do sistema.

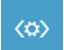

**Automatic Repair - Reparação Automática** Corrigir problemas que impeçam o carregamento do Windows.

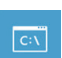

**Command Prompt - Command Prompt** Uilizr o comando prompt avançado para resolução de problemas.

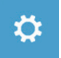

**UEFI Firmware Settings - Configurações de firmware UEFI** Alterar as configurações do firmware UEFI do seu PC.

8

# **Apêndice**

## **Garantia & Apoio Técnico:**

Garantia, Apoio Técnico e informação relacionada. Por favor, verifique no cartão de Garantia ou na página da GIGABYTE.

http://www.gigabyte.com/support-downloads/technical-support.aspx

## **FAQ:**

FAQ (Perguntas Frequentes). Por favor verifique em:

http://www.gigabyte.com/support-downloads/faq.aspx

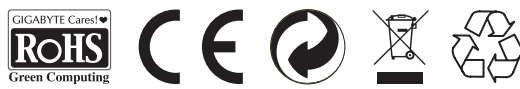